### 射频电容测试仪 (1.0版本) 使用帮助

目录

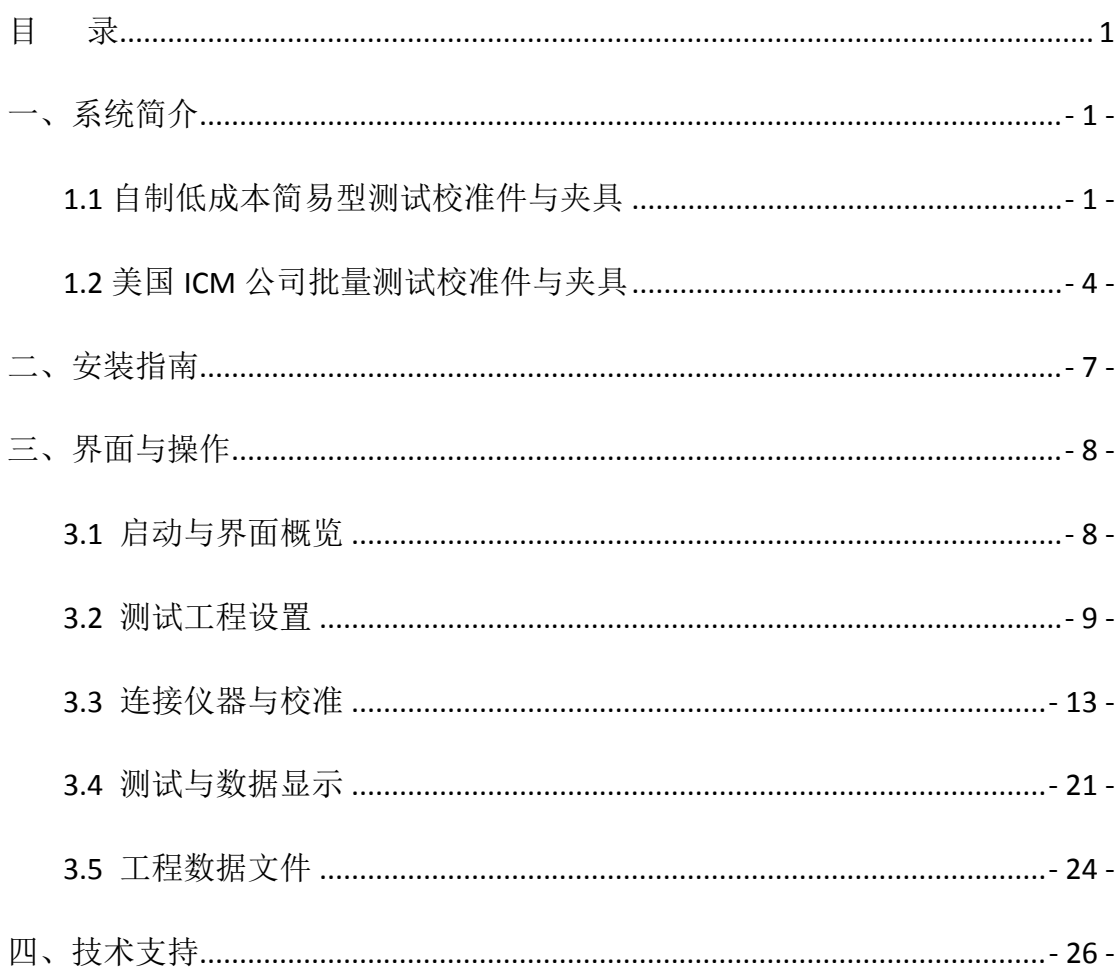

### 四川中测微格科技有限公司

2014年4月20日

## 一、系统简介

 射频电容测试仪(1.0 版本)是应用 NI Labview 开发环境,在使用商业微 波矢量网络分析仪基础上,研制的一款射频电容测试虚拟仪器。该测试仪通过使 用 NI GPIB-USB-HS 电缆连接,能够自动识别、远程控制大部分主流商业矢量网 络分析仪,包括 Agilent PNA 序列、Agilent ENA 序列、Rohde&Schwarz ZVA 序 列、Rohde&Schwarz ZVB 序列、Rohde&Schwarz ZNC 序列各类型矢量网络分析仪。

#### 1.1 自制低成本简易型测试校准件与夹具

 为了实现更高精度的测试,建议用户按照《微波高 Q 多层片式陶瓷电容器》 国家行业标准,制作如下测试校准件与夹具。

(1)共面波导基板材料:

聚四氟乙烯玻璃布基板(推荐泰州市旺灵绝缘材料厂产品,军品品质)

型号: F4BK265:

介电常数:2.65

厚度:0.5 mm

铜箔厚度:0.035 mm;

类型:双面板

(2)共面波导物理尺寸:

中心条带宽度:W1=1.36 mm

缝隙宽度: S1=1 mm

长度: L1=30mm

(3)校准件与测试件基片加工:

校准件与测试件基片加工如图1-1所示,上下面为镜像对称,单位为mm,Φ1 为金属化孔,上下金属面都做镀金处理,镀金厚度0.002 mm;

注意:a)目前采用匹配校准件安装的匹配负载为 mini circuits 公司的表 贴匹配负载 ALMP-5075,工作频率为 0-3GHz,其电压驻波比如图 1-2 所示。(SMA 匹配负载:

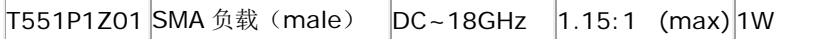

因此,超过该频率范围的测试,如进行矢网端口的匹配负载校准,用户需连 接矢网自带的匹配负载,而不是该匹配负载校准件。b)后续将采用高精度 50Ω 微波薄膜电阻作为匹配负载,以扩展该匹配负载校准件的工作频率范围到 20GHz 以上。c)直通校准件校准之后,直接焊接接地电容后变成测试件,这样可提高 ESR 测试精度。

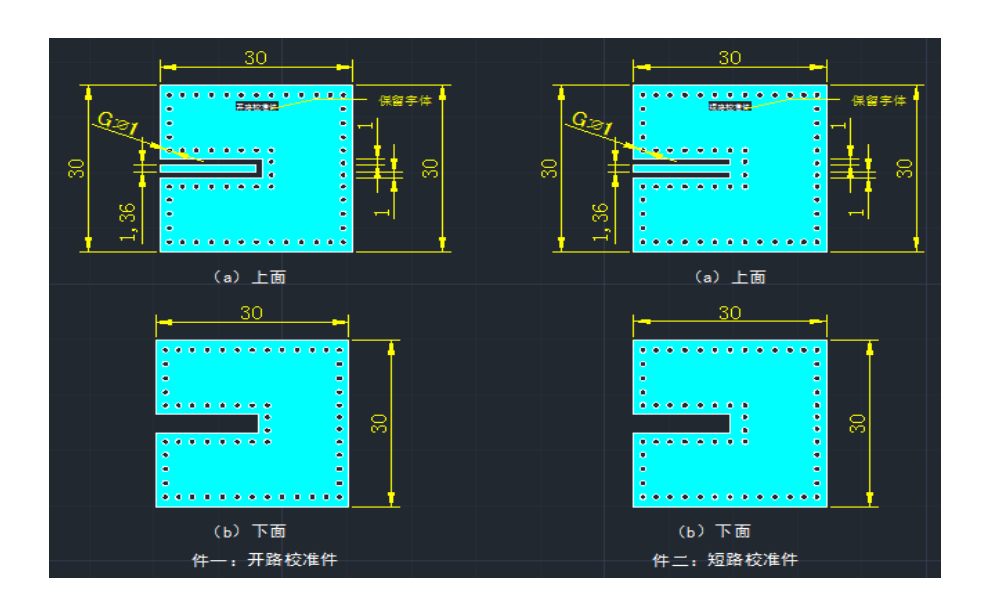

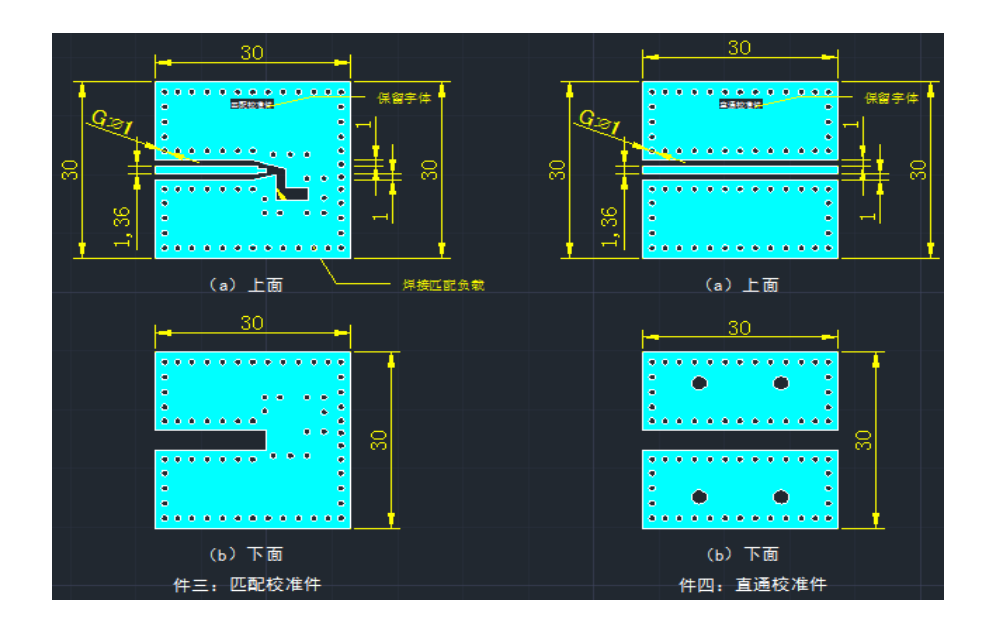

图 1-1 校准件与测试件基片加工图

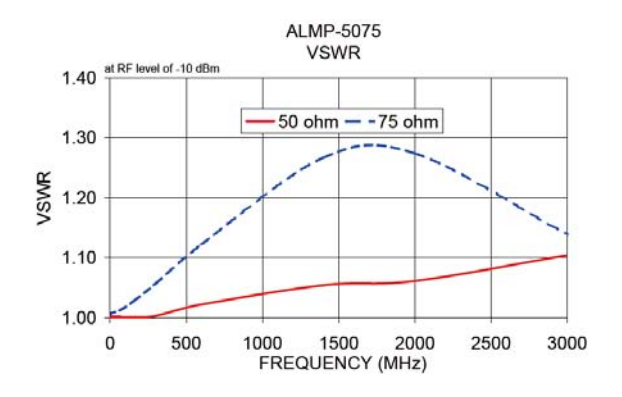

图 1-2 ALMP-5075 工作频率范围内的电压驻波比

(4)夹具载台:

 夹具载台加工图如图1-3所示。注意:载台材料为黄铜,表面镀金处理,有 助于熔锡焊接共面波导软基片,提高校准件与测试件的微波性能。接头为南京傲 文的SMA接头(型号: D550P0204F01), 其性能为: 频率范围DC-27GHz; VSWR: DC-18GHz是为1.1,18GHz-27GHz时为1.15。

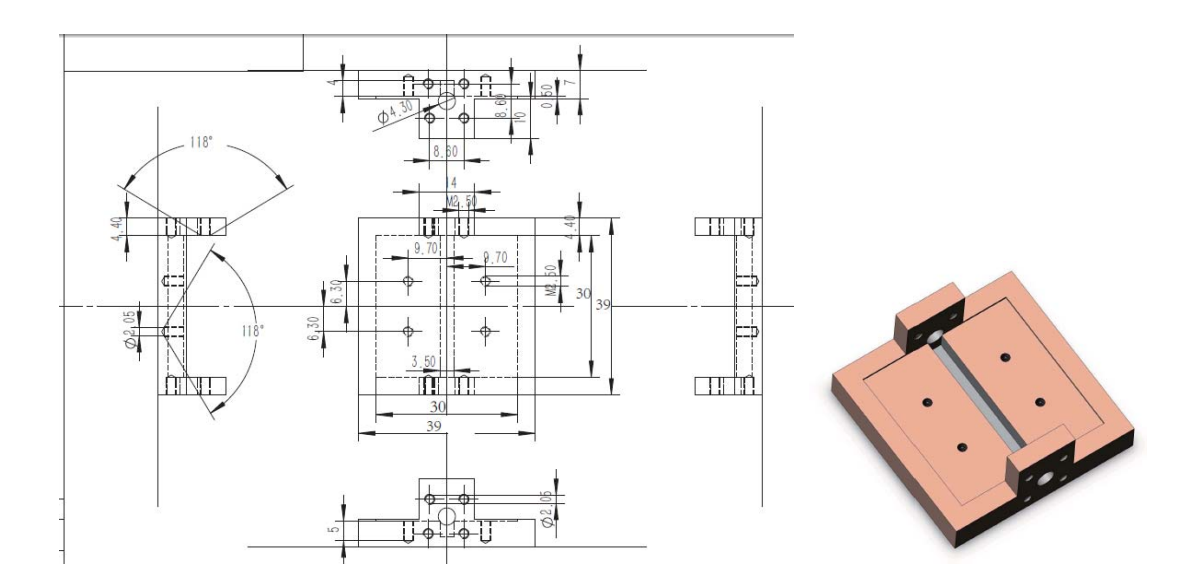

图 1-3 夹具载台加工图

(5)测试夹具安装后实物照片

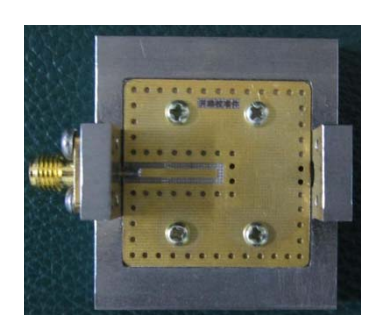

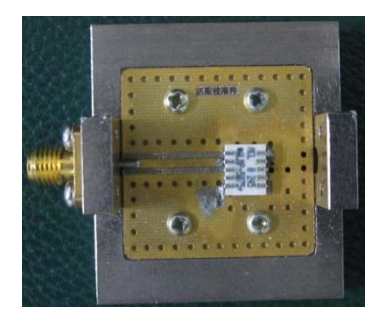

(c)匹配负载校准件 (d)直通校准件

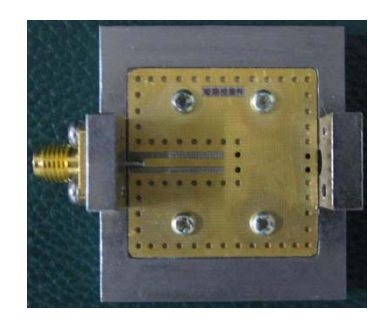

(a)开路校准件 (a) 2009年 - 2009年 - 2009年 - 2009年 - 2009年 - 2009年 - 2009年 - 2009年 - 2009年 - 2009年 - 2009年 - 2009年 - 20

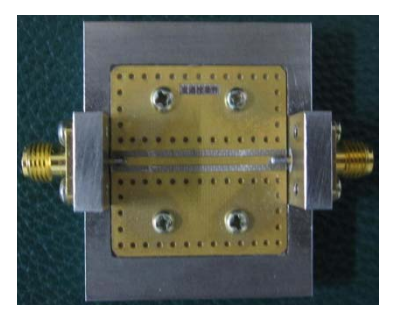

图 1-4 测试夹具安装后的实物照片

### 1.2 美国 ICM 公司批量测试校准件与夹具

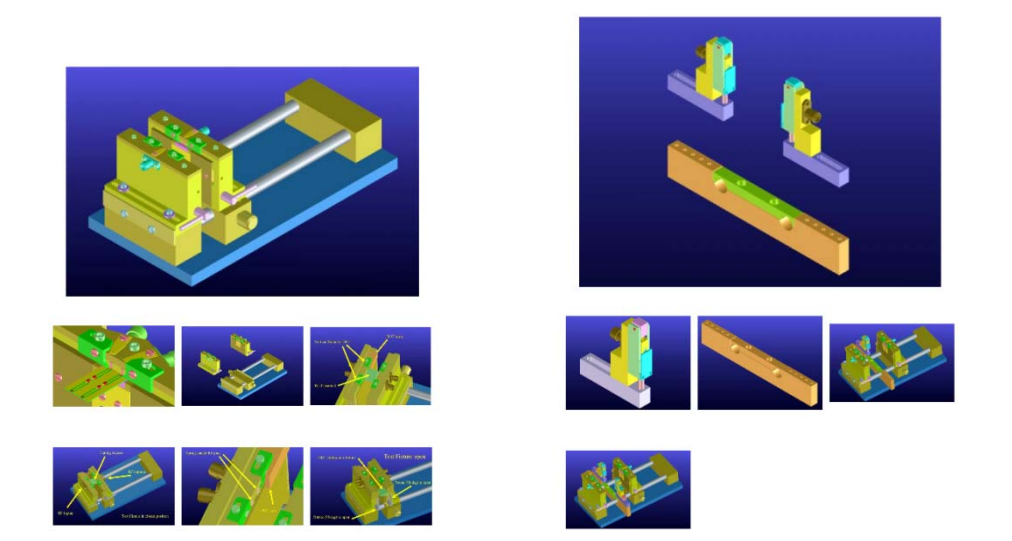

图 1-5 美国 ICM 公司通用基片测试夹具

美国ICM公司的通用基片测试夹具(Universal substrate test fixture), 以及电容与电感辅助压台作为高精度用的辅助夹具。

(1)通用基片测试夹具如图 1-5 所示,美国 ICM 公司通用基片校准件如图 1-6 所示,其特性如下:

可灵活调节尺寸,灵活测试各种厚度、尺寸的微带基片;

- 测试频率:DC-20 GHz;
- 使用 TRL 或 LRM 校准方法, 容易对测试夹具做去嵌入处理;
- 为 2 端口射频输入输出配置,可以添加配件升级为 4 端口测试夹具;
- 可以自由添加其它直流馈电辅助夹具,方便该测试夹具测试其它有源 芯片或表贴器件;
- 用户根据测试需要,可以在该夹具上安装电容电感辅助压台、电容电 感表贴基片或 MMIC 芯片压台、高功率器件压台等,满足多功能测试 需要。

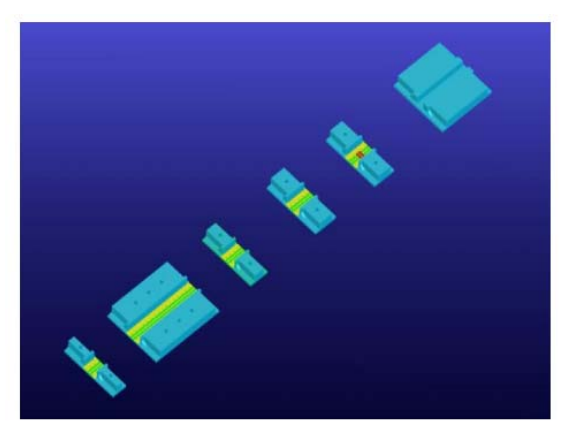

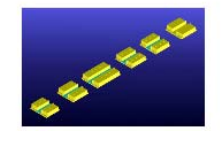

图 1-6 美国 ICM 公司通用基片校准件

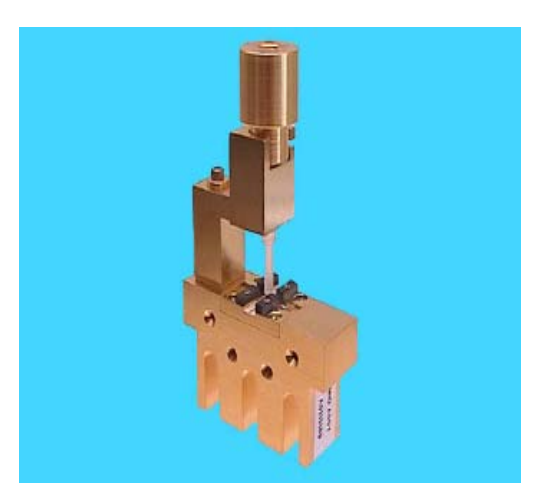

图 1-6 美国 ICM 公司通用基片校准件

- (2)电容电感辅助压台如图 1-7 所示,其特性如下:
- 可用于常用尺寸类型的表贴电容、电感、电阻的测试;
- 表贴元件测试为非损伤测试,即元件不用焊接在基片上,采用挤压电 接触方式;
- 常用 TRL 校准方法
- 可加装于各种固定装置上,如通用基片测试夹具
- 使用 50 微带线基片做表贴元件载台,可选用三种微带线测试方案:
	- 串联通路:
	- 并联通路:
	- 并联接地:
- (3)TRL 校准套件如图 1-7 所示,其特性如下:
- 该校准套件为可安装于夹具微带基片类型
- 工作频率: DC-40GHz
- 可用于可调节测试夹具,如通用微带测试夹具
- 覆盖 10、15、20、25、50mil 厚度陶瓷基片
- 可完全取代矢网配套校准套件
- 提供其配套校准数据

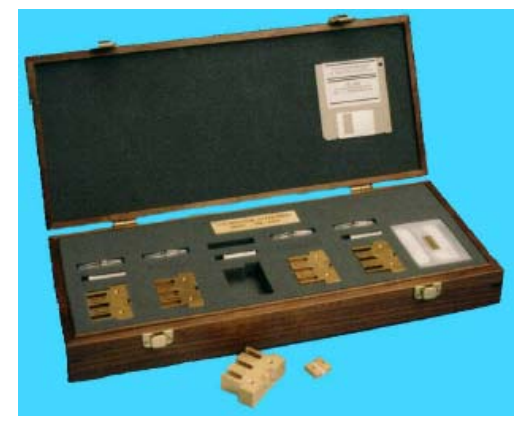

图 1-7 美国 ICM 公司 TRL 校准套件

# 二、安装指南

为了使用户近期程序、算法升级调试方便,本测试仪所有 Labview VI 文件、 矢网驱动程序未进行打包编译生成 EXE 可执行文件,S 参数去嵌入、等效电路综 合等核心分析算法(采用 Matlab 脚本文件实现)未封装成 DLL 动态链接库。因 此,用户需安装 Labview 2012 与 Matlab 2010 以上版本环境运行软件。本射频 电容测试仪所有相关 VI 与帮助文件 help.chm 都放置在 Capacitor measurement analyzer 文件夹下,用户可以把该文件夹放置于计算机任意路径(推荐英文路 径)下。

测试仪与算法运行可靠、稳定之后,将对上述所有文件进行打包编译生成 exe 文件,同时捆绑与计算机 Mac 物理地址相关联的许可文件,防止软件被第三 方未经授权使用。所生成 exe 文件无需 Labview 与 Matlab 软件支持,在 Windows 系统下即可运行。

# 三、界面与操作

以下涉及到矢网及其校准件的界面与操作,都以 Rohde&Schwarz ZVB 序列矢 网为范例说明。其它类型矢网及校准件,请用户查阅仪器使用指南作类似处理。

#### **3.1** 启动与界面概览

点击开始  $\longrightarrow$  Labview 2012, 启动 Labview 2012 如图 3-1 所示

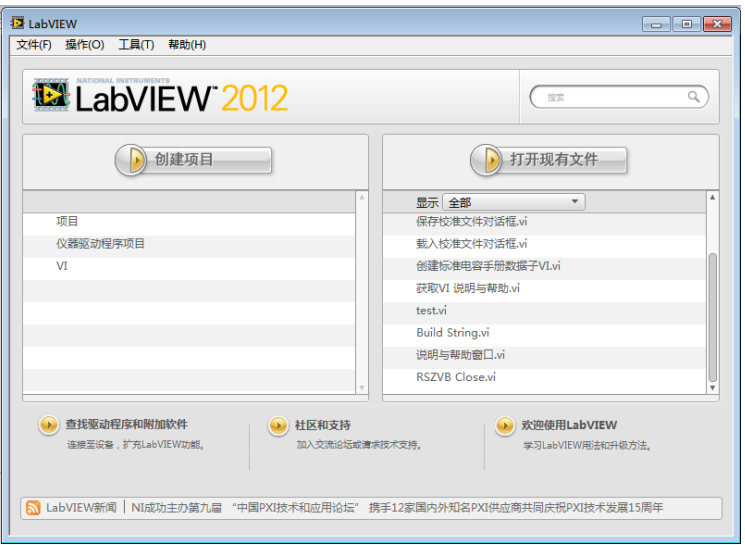

图 3-1 测试夹具安装后的实物照片

点击打开现有文件按钮,在打开文件对话框中选择 Capacitor measurement analyzer 文件夹下的射频电容测试仪.vi 文件, 如图 3-2 所示。按确定按钮, 进 入射频电容测试仪主界面,如图 3-3 所示,默认显示测试工程与算法设置标签。

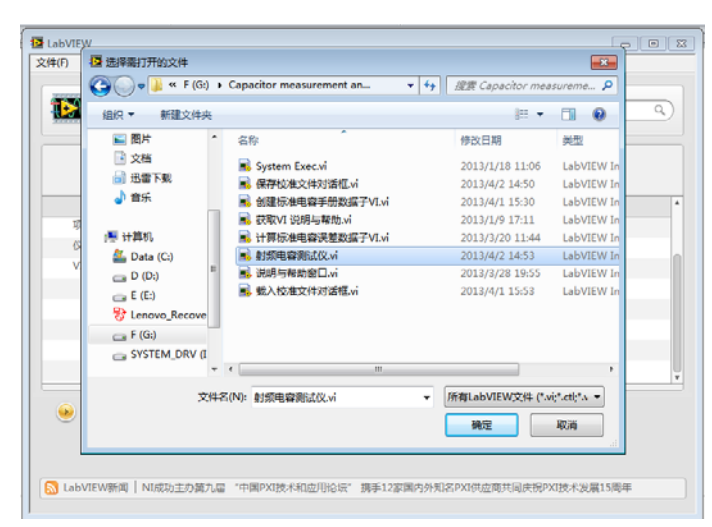

图 3-2 打开文件对话框

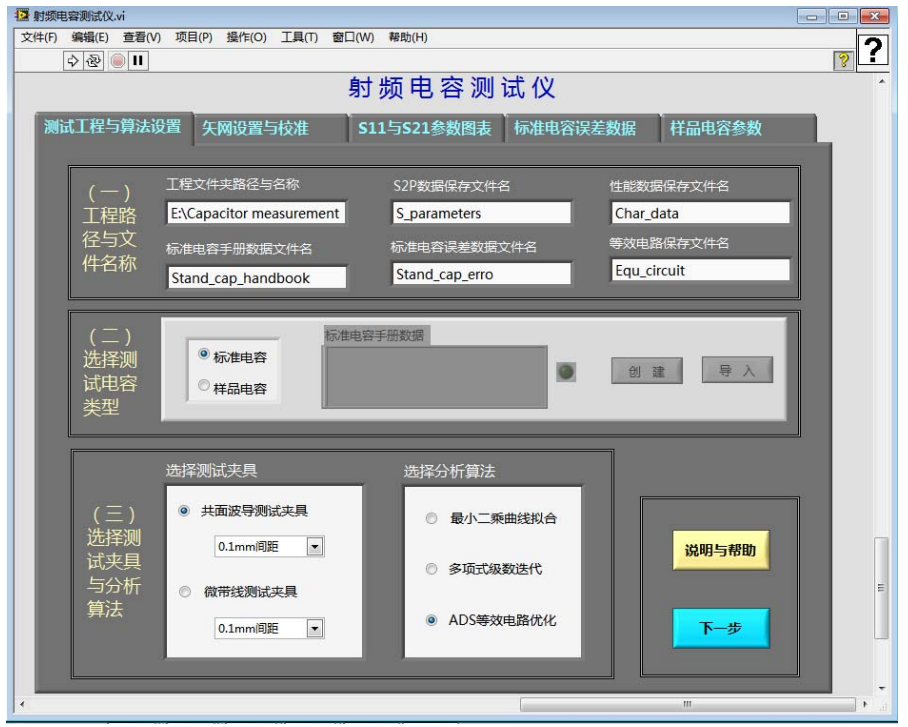

图 3-3 射频电容测试仪主界面

测试仪主界面主要包含测试工程与算法设置、矢网设置与校准、S11 与 S21 参数图表、标准电容误差数据、样品电容参数 5 个标签页。此时程序尚处于待机 状态,用户无法操作测试仪。

点击工具栏的运行按钮 , 使之转换为 , 显示状态, 表示程序已在运行, 等 待用户操作。测试仪运行时默认显示第一个标签页,即测试工程与算法设置标签 页。程序运行时会同时打开 Matlab command 窗口,用户不用对此窗口进行任何 操作, 但需注意: 程序运行时, 任何时间不能关闭 Matlab command 窗口, 否则 一些程序中一些 Matlab 核心算法无法运行,程序将报错。当关闭射频电容测试 仪主界面时,Matlab command 窗口会自动关闭。

#### **3.2** 测试工程设置

(一)工程路径与文件名称

工程路径与文件名称栏如图 3-4 所示,该栏用来设置每次测试后,各类数据 保存路径与文件名。用户可直接使用默认设置,但注意如果进行了多次测试,而 该栏各内容没有做更改,那么每次新数据文件会自动覆盖旧数据文件,而不作任 何提示。

关于数据文件内容与格式方面的详细说明,请参考第 3.5 节。

 $-9 -$ 

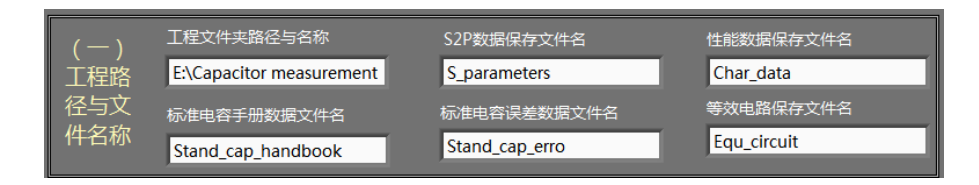

图 3-4 工程路径与文件名称栏

(二)选择测试电容类型

选择测试电容类型栏如图 3-5 所示。用户如果选择标准电容(即由权威机构 给出详细测试参数的高精度电容),标准电容手册数据信息框、创建按钮、导入 按钮可用;如果选择样品电容(用户自己生产、采购的电容样片),标准电容手 册数据信息框、创建按钮、导入按钮禁用。测试仪测试标准电容的目的:(a)了 解测试仪的测试精度与校准件工作状态;(b)调校测试仪核心分析、综合算法。

点击创建按钮后,弹出如图 3-6 所示的创建标准电容手册数据对话框,用户 可以通过查阅标准电容已有手册数据,填写对应各频率点的电容值(pF)、Q 值、 ESR 等值。然后点击保存按钮, 该数据将会以 xls 文件形式 (可以采用 Excel 或 记事本打开),保存在图 3-4 栏内所定义的工程文件夹下,命名为标准电容手册 数据文件名项所输入的名字,同时弹出如图 3-7 所示的数据保存成功提示框, 且 标准电容手册数据信息框中的内容会给出提示,右边信号灯变亮。

用户也可以在测试前按照 Capacitor measurement analyzer 文件夹下 Stand cap handbook model.xls 格式, 预先填写好所有数据, 并另存为其它文 件,然后通过点击图 3-8 中的导入按钮,导入已编辑并另存的文件,程序会把该 文件自动复制到工程文件夹,并命名为标准电容手册数据文件名项所输入的名字, 如果已经存在同名文件将自动覆盖原有文件,同时弹出如图 3-9 所示的数据保存 成功提示框,且标准电容手册数据信息框中的内容会给出提示,右边信号灯变亮。

注意:通过创建或导入方式生成的标准电容手册数据,其中的起始频率、终 止频率、频率点数,必须与矢网校准所设置的起始频率、终止频率、频率点数完 全一致,否则后面标准电容数据误差标签页内的误差图表将报错。

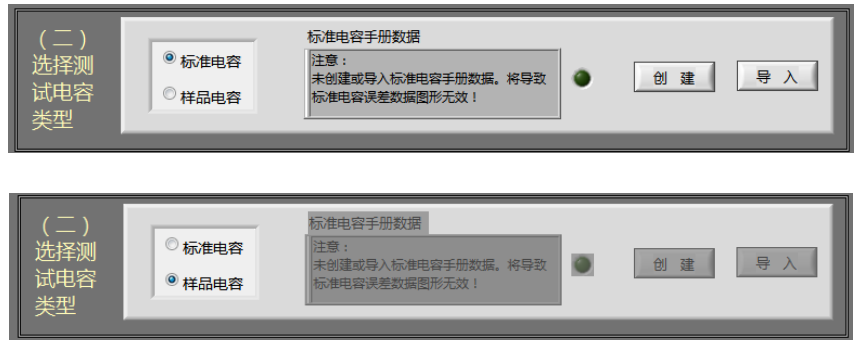

图 3-5 选择测试电容类型栏

| 测试频率 (MHz) 电容C (pF) Q值 |  | ESR $(\Omega)$ | Tan8 | ∸                       |             |
|------------------------|--|----------------|------|-------------------------|-------------|
| 593                    |  |                |      |                         |             |
| 608                    |  |                |      |                         |             |
| 622                    |  |                |      |                         |             |
| 636                    |  |                |      |                         | 串联谐振频率(MHz) |
| 651                    |  |                |      |                         | ١o          |
| 666                    |  |                |      |                         |             |
| 680                    |  |                |      |                         |             |
| 694                    |  |                |      |                         |             |
| 709                    |  |                |      |                         |             |
| 724                    |  |                |      |                         | 保存          |
| 738                    |  |                |      |                         |             |
| 752                    |  |                |      |                         |             |
| 767                    |  |                |      |                         |             |
| 782                    |  |                |      |                         | 取消          |
| 796                    |  |                |      | $\overline{\mathbf{r}}$ |             |
| $n + n$                |  |                |      |                         |             |

图 3-6 创建标准电容手册数据对话框

| 洗择测<br>试电容<br>类型 | ◎ 标准电容<br>◎ 样品电容   | 标准电容手册数据<br>已创建: E:\Capacitor measurement\<br>Stand_cap_handbook.xls<br>$-53$ | 导<br>创<br>建 |
|------------------|--------------------|-------------------------------------------------------------------------------|-------------|
|                  |                    | 数据文件保存成功!                                                                     |             |
|                  | 选择测试夹具<br>开苏冲已确止击目 | <br>确定<br>-----------------------------                                       |             |

图 3-7 创建标准电容手册数据对话框

| 据 选择或输入文件路径          |                                      | $\mathbf x$                     |
|----------------------|--------------------------------------|---------------------------------|
|                      | « Lab > Capacitor measurement ><br>÷ | $+$<br>搜索 Capacitor measureme p |
| 新建文件夹<br>细細 ▼        |                                      | $\mathbf \Omega$<br>肛           |
| □ 图片                 | ≖<br>名称                              | 类型<br>修改日期                      |
| 3 文档                 | .git                                 | 文件夹<br>2013/3/21 11:10          |
| 迅雷下载                 | recall calibration file              | 文件夹<br>2013/4/1 16:41           |
| 音乐                   | 国门<br>Sample meas data.xls           | Microsoft F<br>2013/1/30 7:44   |
|                      | Sample SRF PRF.xls                   | Microsoft F<br>2013/1/29 18:13  |
| ■ 计算机                | Stand cap erro model.xls             | Microsoft F<br>2013/3/19 16:48  |
| Data (C:)            | Stand cap handbook model.xls         | Microsoft F<br>2013/3/19 15:33  |
| $\Rightarrow$ D (D:) | Stand_meas_data1.xls                 | Microsoft F<br>2013/1/30 6:58   |
| E(E)                 | test_Stand_cap_data.xls              | Microsoft F<br>2013/1/18 21:58  |
| + Lenovo Recove      |                                      |                                 |
| $\Box$ F (G:)        |                                      |                                 |
| SYSTEM DRV (I        |                                      |                                 |
|                      | $\overline{m}$                       | r                               |
|                      | 文件名(N): Stand_cap_handbook_model.xls | 自定义类型 (*.xls)                   |
|                      |                                      | 取消<br>确定                        |

图 3-8 导入标准电容手册数据对话框

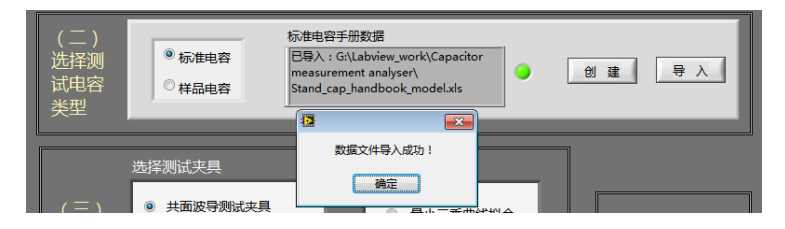

图 3-9 导入标准电容手册数据对话框

(三)选择测试夹具与分析算法

选择测试夹具与分析算法栏如图 3-10 所示,因为目前只开放了共面波导测 试夹具与最小二乘曲线拟合分析算法,所以用户可以不用设置该栏,采用默认即 可。未来开放其它夹具与分析算法,将给以详细设置说明。

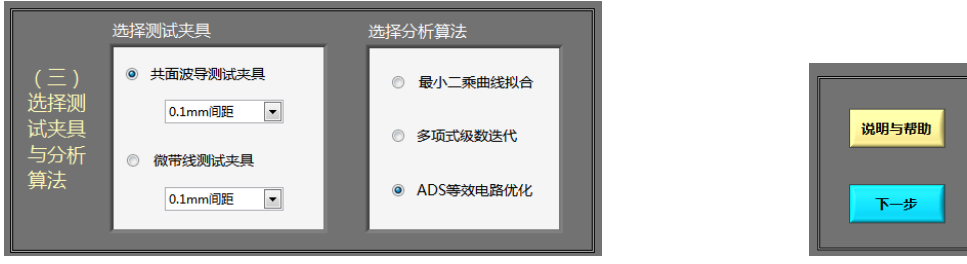

图 3-10 射频电容测试仪主界面 图 3-11 说明与帮助、下一步按钮

用户如需查看测试仪的说明与帮助,可以随时点击图 3‐11 所示的说明与帮 助、下一步按钮,将弹出如图 3‐12 所示的说明信息框与帮助文件。

完成本标签页所有设置后,可点击图 3-11 所示的下一步按钮, 测试仪将进 入矢网校准与设置标签页,如图 3-13 所示,注意:(五)选择矢网校准状态栏下 所有控件初始状态是默认禁用的。

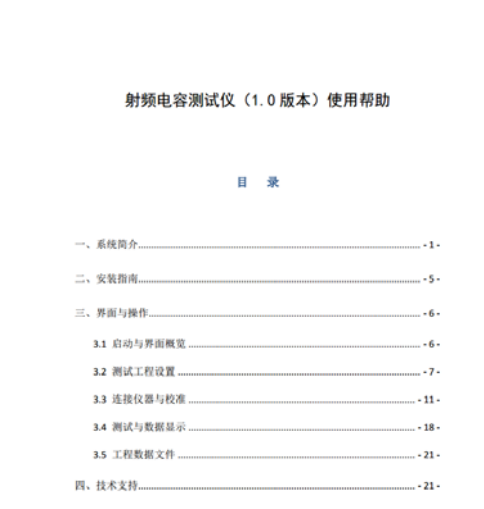

图 3-12 说明信息框与帮助文件

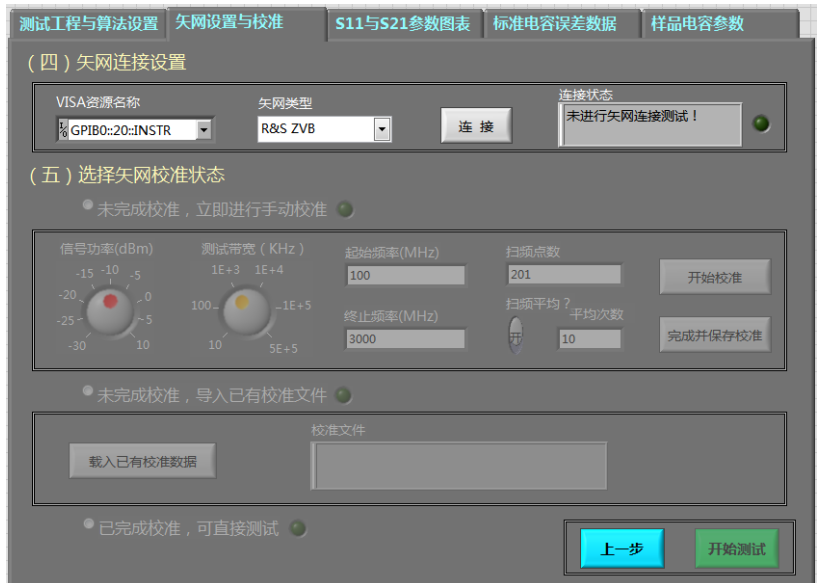

图 3-13 矢网校准与设置标签页

### **3.3** 连接仪器与校准

(四)矢网连接设置

矢网连接设置栏如图 3-14, 初始状态为:状态信息框显示"未讲行矢网连接 测试!",信号灯处于关闭状态。

点击连接按钮,如果连接不成功,弹出矢网未连接成功提示框,状态信息框 显示"注意:矢网未连接成功,测试任务终止!"信号灯仍处于关闭状态,(五) 选择矢网校准状态栏下所有控件仍处于禁用状态,如图 3-15 所示。

如果连接成功,状态信息框显示"注意:矢网连接成功!"信号灯转换为打 开状态,(五)选择矢网校准状态栏下'选择未完成校准,立即进行手动校准'、 '未完成校准,导入已有校准文件'、'已完成校准,可直接测试'3 个单选按钮 (互相排斥按钮,每次只能选中一个)转换为可用状态,因为默认状态下这 3 项都没有被选中,它们下级所属控件仍处于禁用状态,如图 3‐16 所示。

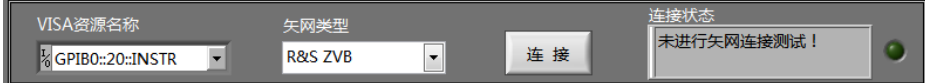

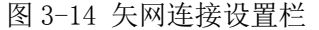

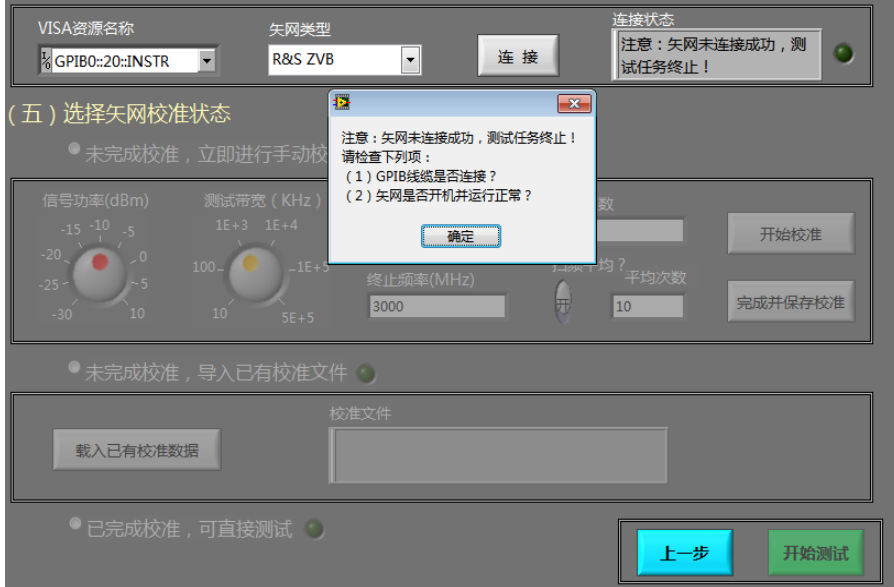

图 3-15 矢网未连接成功时,矢网校准与设置标签页控件状态

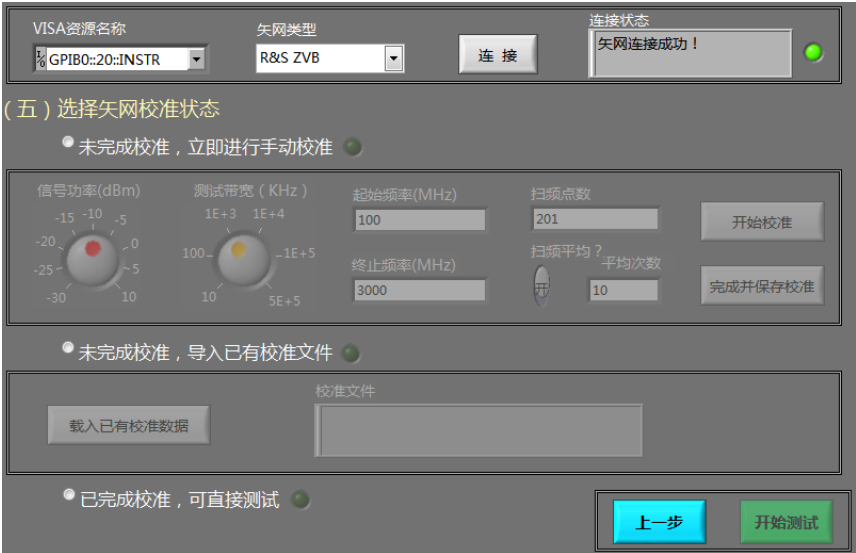

图 3-16 矢网连接成功时,矢网校准与设置标签页控件状态

(五)选择矢网校准状态

下面将结合矢网校准技术与注意事项,来说明用户在测试工程中,该如何选 择'选择未完成校准,立即进行手动校准'、'已完成校准,可直接测试'这 3 项选项,它们是互相排斥的单选按钮。

- 矢网初次开机(注意: 至少半小时之后才进行校准), 环境温度变化较 大,机器移动位置,,发现测试数据有明显漂移等情况。用户必须重新 对矢网进行校准,此时可选择'未完成校准,立即进行手动校准'选项。
- 矢网中途被其它用户重新设置(调整一些关键测量参数,如起始频率、

终止频率、扫频点数、信号功率、测试带宽等)使用,但并没有关机重 启。如果前面已经保存了我们所需的校准数据,此时可以选择'未完成 校准,导入已有校准文件'选项。

 如果矢网不存在上述调整情况,用户后续连续测试其它电容时,可以选 择'己完成校准,可直接测试'选项。

A. 选择'未完成校准, 立即进行手动校准'

单击'未完成校准,立即进行手动校准'单选按钮,信号功率、测试带宽、 起始频率(特别注意:程序默认取第一个频率点所对应的电容值为待测电容真实 值,因此起始频率推荐为 100MHz‐150MHz,如果设置太小因为矢网校准件对小 于 50MHZ 的低频点有很大误差, 导致电容值偏差很大; 如果设置太大, 由于寄 生电感随着频率升高对阻抗虚部的负面影响越来越大,导致计算得到的电容值随 着频率增加比真实值越偏越高。)、终止频率、扫频点数、扫频点数、扫频平均、 平均次数、开始校准、等旋钮、输入框控件,转换成可用状态,按钮右侧的信号 灯仍然保持关闭状态,如图 3-17 所示。

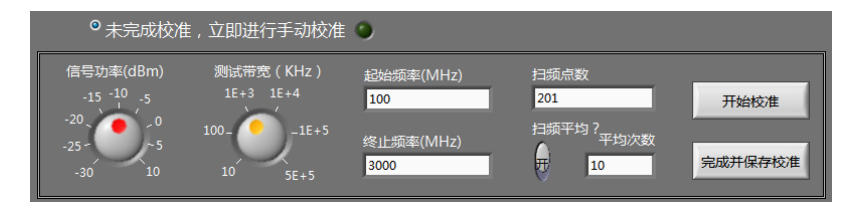

图 3-17 选择'未完成校准, 立即讲行手动校准'

点击开始校准按钮,弹出校准操作提示框,如图 3-18 所示。 **注**意:按确定 按钮关闭该提示框之后,切勿触动矢网任何操作按钮,避免任何误操作使当前已 校状态失效!!!

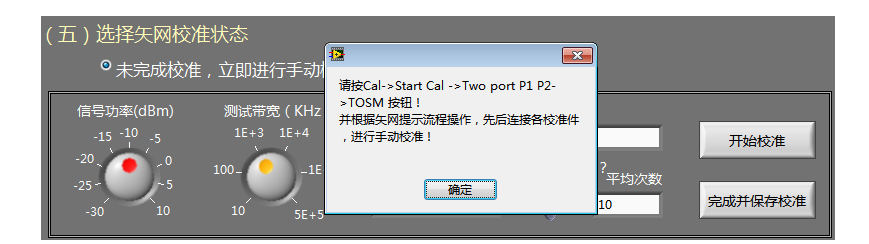

图 3-18 射频电容测试仪主界面

下面详细介绍应用测试仪配套开发的开路、短路、匹配负载、直通校准件, 对矢网进行手动校准的详细过程。

1) 在矢网面板上点击 Channel 栏下的 Cal 按钮, 然后使用鼠标点击液晶屏 右侧软键 Start Cal->Two port P1 P2->TOSM,矢网液晶屏弹出校准对 话框,如图 3-19 所示,请按图所示选择 ZV-Z235 校准件。

2) 点击 Next 按钮, 校准对话框提示界面更新为如图 3-20 所示。

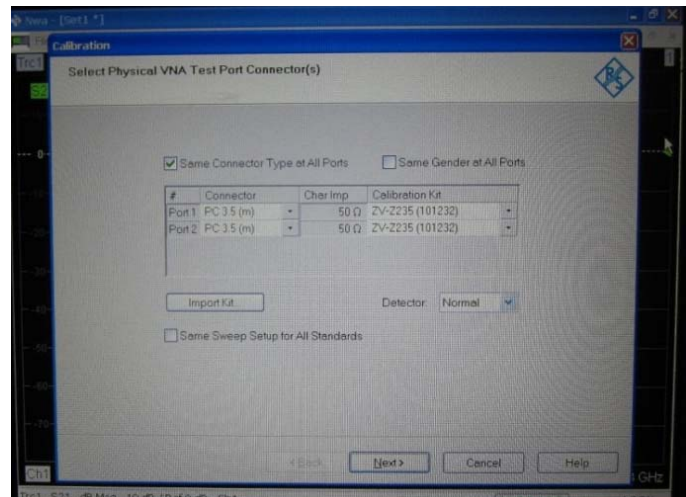

图 3-19 矢网校准对话框

| Calibration                                       |                             |                | íΣ       |
|---------------------------------------------------|-----------------------------|----------------|----------|
| <b>Measure Standards</b>                          |                             |                |          |
| Measured Standards (0.013)                        |                             |                |          |
| CHR Port PC 35 (m)                                |                             |                |          |
| Cpen (f)                                          | 26.5 GHz<br>0 Hz            |                |          |
| Short (f)                                         | 0Hz 265 GHz                 |                |          |
| <b>Communication</b>                              | <b>DHI 265 GHZ</b>          |                |          |
| De Part 2 PC 15 (m)                               |                             |                |          |
| Com (b)                                           | DHz : 265 GHz               |                |          |
| $\Box$ Short $\theta$                             | 265 OHz<br>OHz              |                |          |
| <b>Committee Avenue</b>                           | 0Hz 265 GHz                 |                |          |
| COO Part PC 35 (m) - Part 2: PC 35 (m)            |                             |                |          |
| Through (t)                                       | 0Hz 265GHz                  |                |          |
| D Isolation (optional) (rim)                      |                             |                |          |
|                                                   |                             |                |          |
|                                                   |                             | 100 MHz<br>Ch1 | $3.6$ Hz |
| C Show Measurement Diagram                        |                             |                |          |
|                                                   |                             |                |          |
| Show Phose                                        |                             |                |          |
| Filing Measurement Data for >Repeat Previous Calk |                             | Abril Tiveset  |          |
|                                                   |                             |                |          |
|                                                   |                             |                |          |
|                                                   | <b><back< b=""></back<></b> | Concel         | Help     |

图 3-20 矢网校准对话框提示界面

3) 矢网第 1 端口测试电缆连接自制开路校准件,连接完毕后,点击图 3-20 中的 Open 确定框, 耐心等待 Open 确定框出现 √, 如图 3-21 所示, 表 示第 1 端口开路校准顺利完成,这时可以取下自制开路校准件。

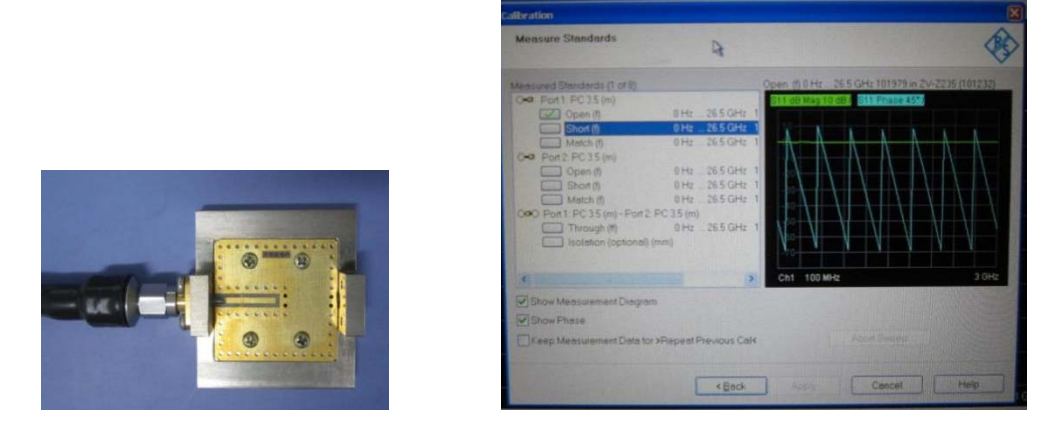

图 3-21 第 1 端口测试电缆连接自制开路校准件与校准后提示框界面

4) 矢网第 1 端口测试电缆连接自制短路校准件,连接完毕后,点击图 3-21 中的 Short 确定框, 耐心等待 Short 确定框出现 √, 如图 3-22 所示, 表示第 1 端口短路校准顺利完成,这时可以取下自制短路校准件。

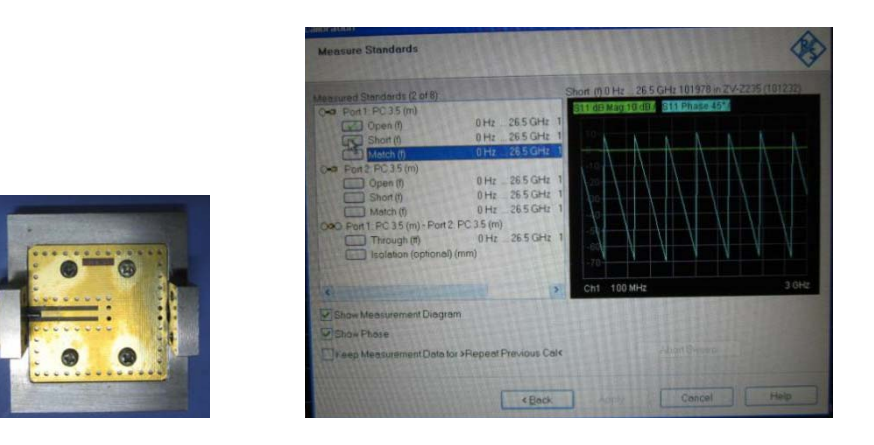

图 3-22 第 1 端口测试电缆连接自制短路校准件与校准后提示框界面

5) 矢网第 1 端口测试电缆连接 ZV-Z235 匹配负载校准件(因为自制匹配负 载校准件目前只能工作到 3GHz,可以性能不太好,所以推荐使用 ZV-Z235 匹配负载校准件),连接完毕后,点击图 3-22 中的 Match 确定框,耐心 等待 Match 确定框出现 √, 如图 3-23 所示, 表示第 1 端口匹配负载校 准顺利完成,这时可以取下 ZV-Z235 匹配负载校准件。

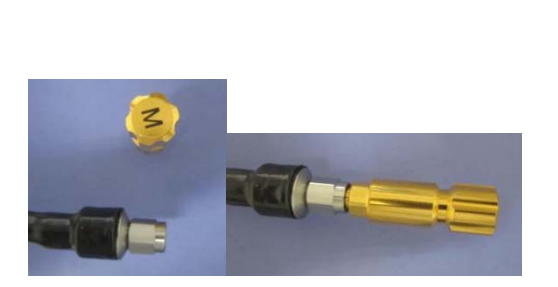

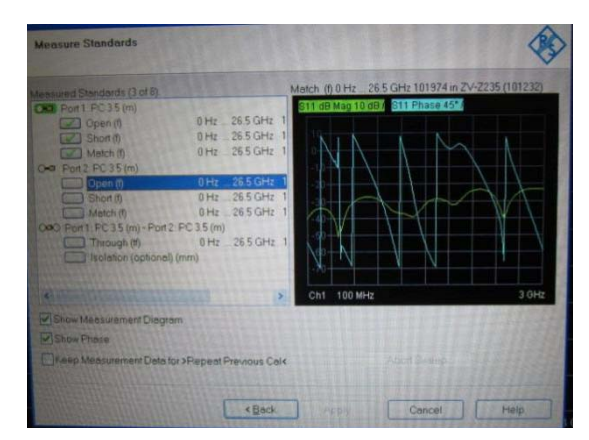

图 3-23 第 1 端口测试电缆连接 ZV-Z235 匹配负载校准件与校准后提示框界面

6) 采用 3)-5)同样操作步骤,对第 2 端口顺序进行开路、短路、匹配负 载校准,第 2 端口所有校准操作完毕后,校准提示框界面如图 3-24 所 示。

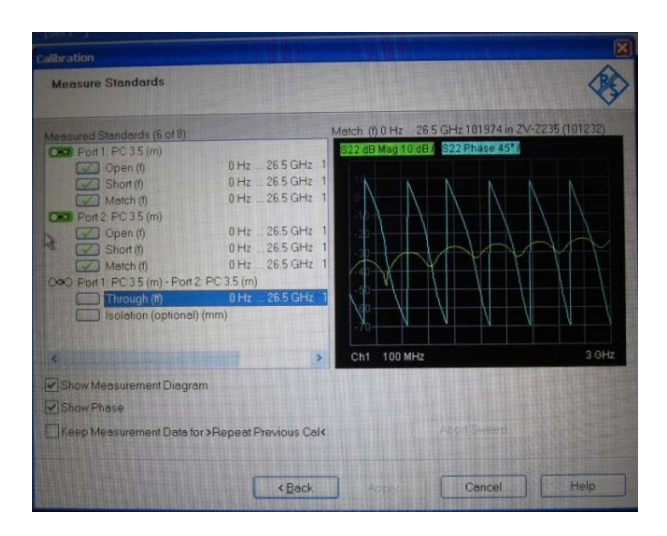

图 3-24 第 2 端口所有校准操作完毕后的校准提示框界面

7) 矢网第 1 端口与第 2 端口测试电缆之间连接自制直通校准件,连接完毕 后,点击图 3-24 中的 Through 确定框, 耐心等待 Through 确定框出现 √, 如图 3-25 所示,表示两端口之间直通校准顺利完成,注意:这时不要 取下自制直通校准件。

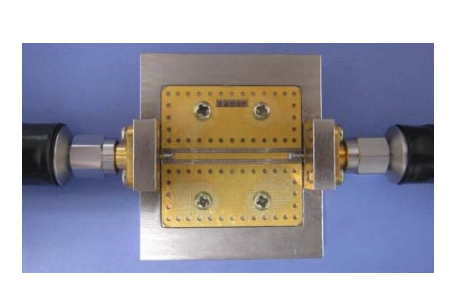

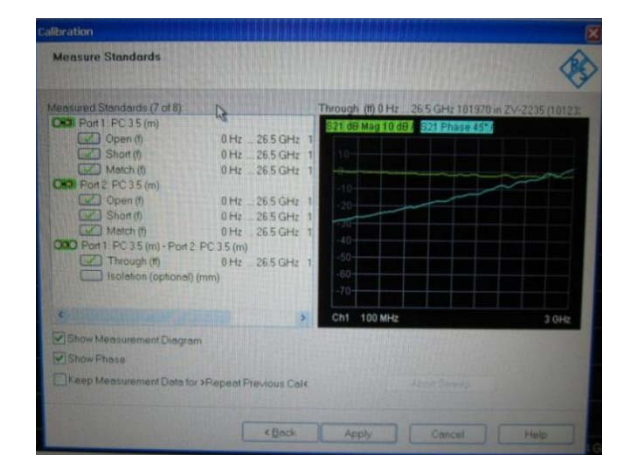

图 3-25 两端口之间直通校准件与校准后提示框界面

8) 为了提高 ESR 测试精度,改善每次连接测试夹具导致的连接电阻不同所 产生波动误差。我们将直接在步骤 7)中未取下的这时不要取下自制直 通校准件上焊接电容(注意: 要固定住直通校准件与连接电缆, 防止松 动),构成测试夹具,如图 3-26 所示,然后按照 3.4 节提示,进行电容 的测试。

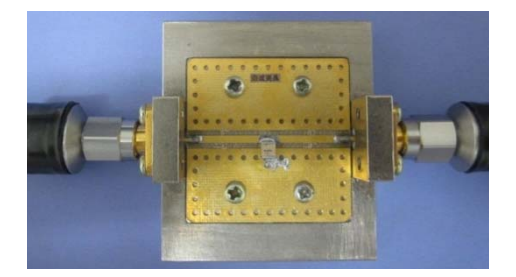

图 3-26 射频电容直接焊接在自制直通校准件上构成测试夹具

注意:矢网各端口连接校准件与测试件时,必须小心,一定要轻轻旋转阳头 外部螺套,而不是旋转阴头部分,并同时做好仪器接地、操作人员带手环等防静 电措施!

在矢网上所有校准步骤操作完成后,立即点击完成并保存校准按钮(注**意:** 点击该按钮前,切勿触动矢网任何操作按钮,避免任何误操作使当前已校状态失 效!!!), 弹出如图 3-27 所示保存校准文件对话框, 输入保存文件名, 程序会把 该文件保存到矢网 C:\Rohde&Schwarz\Nwa\Calibration\RecallSets 文件夹下 (R&S ZVB 序列矢网, 默认校准文件保存路径)。如果保存成功, '未完成校准, 立即讲 行手动校准'单选按钮右侧的信号灯转换成打开状态,并且界面右下角处的开始 测试转换成可用状态,如图 3‐28 所示。

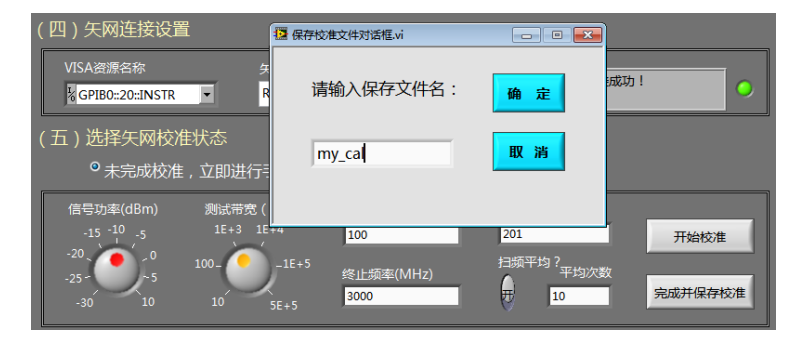

图 3-27 保存校准文件对话框

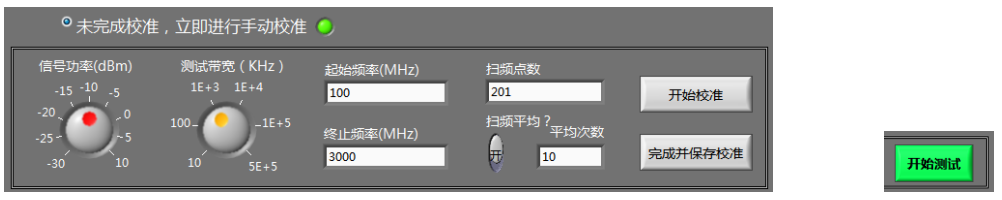

图 3-28 保存校准文件后的控件状态转换

B.选择'未完成校准,导入已有校准文件'

单击'未完成校准,导入已有校准文件'单选按钮,载入已有校准数据按钮、校 准文件信息框,转换成可用状态,按钮右侧的信号灯仍然保持关闭状态,如图 3‐29 所示。

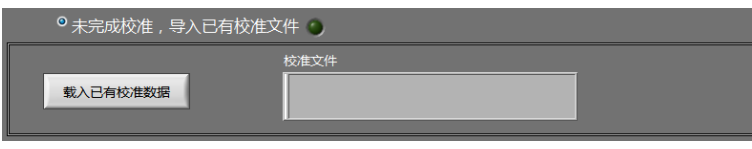

图 3-29 '选中未完成校准,导入已有校准文件'单选按钮

点击载入已有校准数据按钮,弹出载入矢网校准文件对话框,如图3‐30所示。

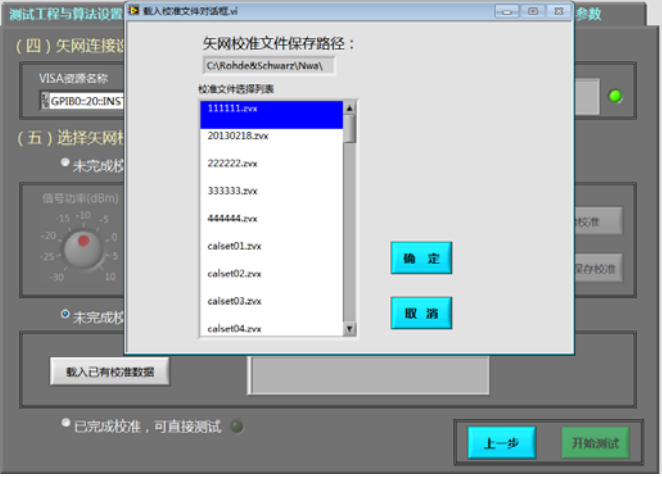

图 3-30 射频电容测试仪主界面

选择矢网 C:\Rohde&Schwarz\Nwa\Calibration\RecallSets 文件夹下已经保存的 校准文件,然后点击确定,'未完成校准,导入已有校准文件'单选栏所属控件显示 状态如图 3-31 所示, 按钮右侧的信号灯转换成打开状态, 校准文件信息框显示 出以载入校准文件路径与名称信息,开始测试按钮转化成可用状态。

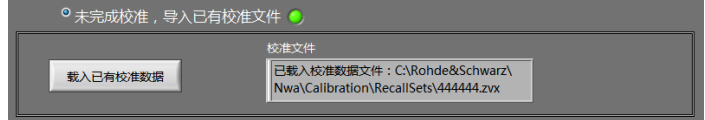

图 3-31 载入已有校准数据后单选栏的显示状态

C.选择'已完成校准,可直接测试'

单击'己完成校准,可直接测试'单选按钮,按钮右侧的信号灯转换成打开状 态,开始测试按钮转化成可用状态,如图 3‐32 所示。

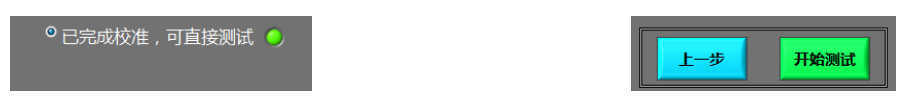

图 3-32 '已完成校准,可直接测试'单选按钮选中状态

 在连接与校准过程中,可以通过点击上一步按钮,随时回到测试工程与算 法设置页,查看或设置该页参数。

#### **3.4** 测试与数据显示

#### A.测试标准电容

开始测试后, 首先进入 S11 与 S21 参数图表标签页, 显示电容的测试夹具去 嵌入后的电容 S 参数, 主要显示 S11 与 S21 的幅度与相位, 如图 3-33 所示。

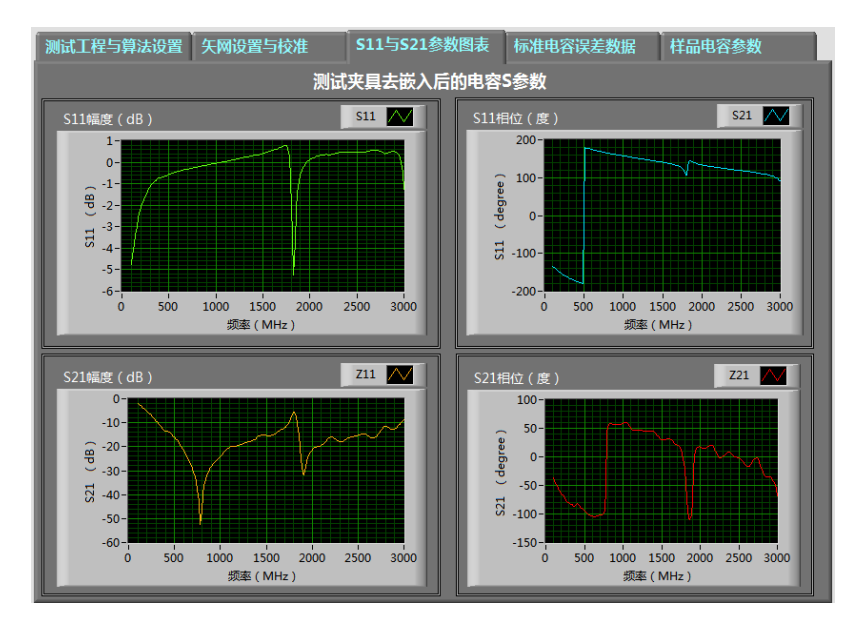

图 3-33 S11 与 S21 的幅度与相位

S11 与 S21 参数图表标签页短暂显示 10 秒左右, 程序进入标准电容误差数 据标签页, 如图 3-34 所示。标准电容性能参数栏给出测试频率点、电容值、Q 值、ESR 值、Tanδ、串联谐振频率与串联谐振频率误差值。

如果前面未创建或导入标准电容手册数据,或者创建、导入的标准电容手册 数据起始频率、终止频率、频点与校准仪器时所设置的起始频率、终止频率、频 点不严格一致时,标准电容误差曲线内所有图表无内容,并且串联谐振频率误差 值给定为 0,如图 3-34 所示。

如果前面已创建或导入标准电容手册数据,并且所创建、导入的标准电容手 册数据起始频率、终止频率、频点与校准仪器时所设置的起始频率、终止频率、 频点严格一致时,标准电容误差曲线内所有图表会顺利显示各误差数据内容,串 联谐振频率误差值也会给定非 0 的误差值, 如图 3-35 所示。

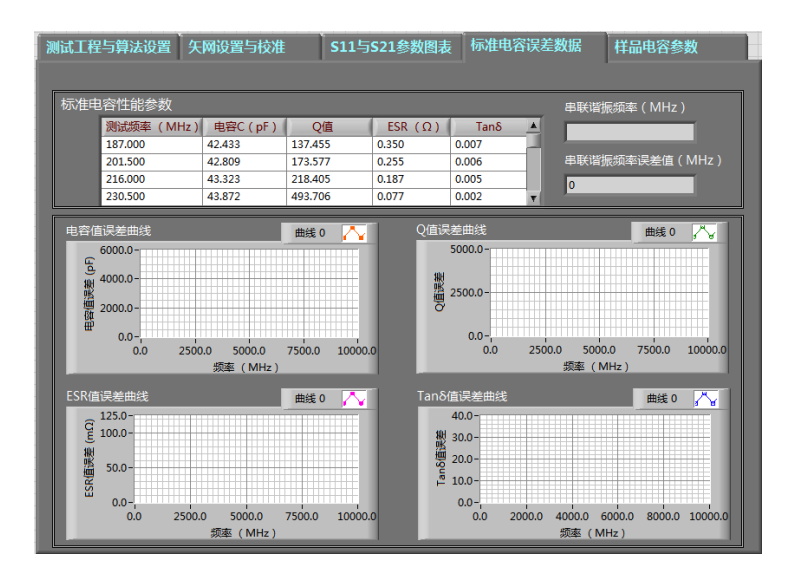

图 3-34 未创建或导入或频点不一致时,标准电容误差曲线无内容。

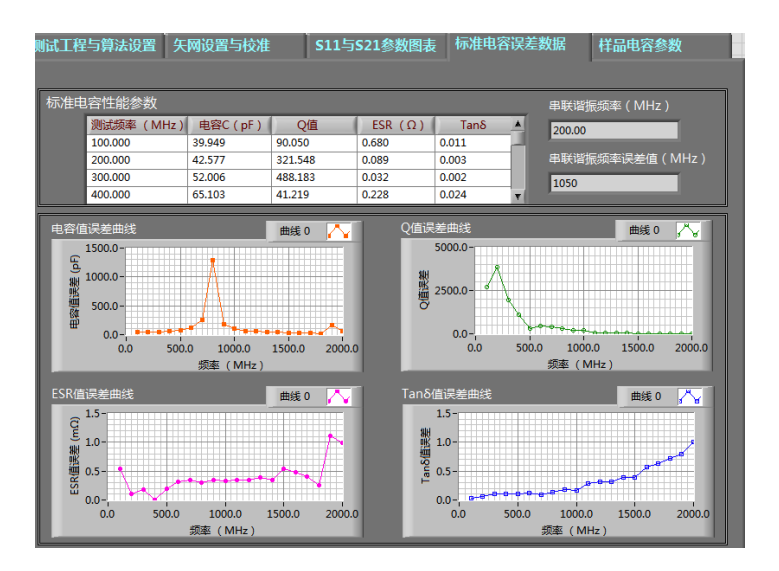

图 3-35 已创建或导入且频点一致时,标准电容误差曲线显示内容。

#### B.测试样品电容

与测试标准电容过程类似,开始测试后,首先进入 S11 与 S21 参数图表标签 页,显示电容的测试夹具去嵌入后的电容 S 参数,主要显示 S11 与 S21 的幅度与 相位,如图 3‐36 所示。

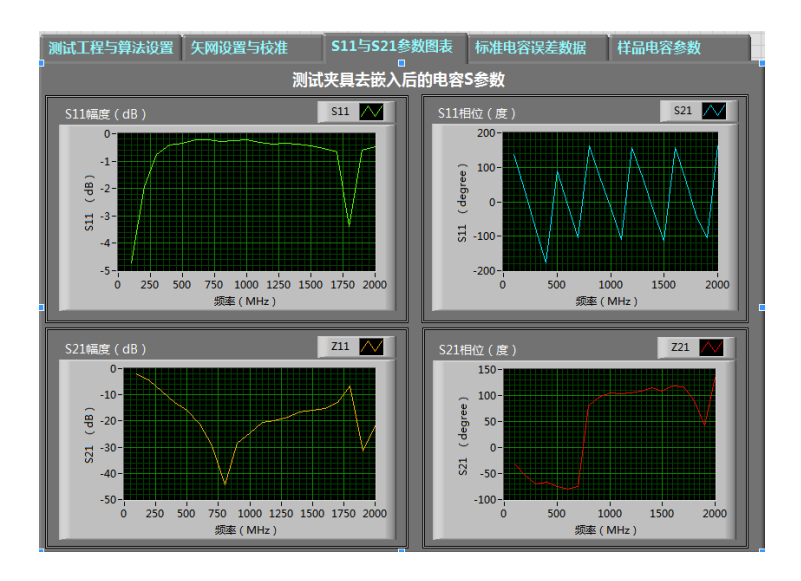

图 3-36 S11 与 S21 的幅度与相位

S11 与 S21 参数图表标签页短暂显示 10 秒左右, 程序讲入样品电容参数标 签页, 如图 3-37 所示。样品电容性能参数栏给出测试频率点、电容值、Q 值、 ESR 值、Tan δ、串联谐振频率与并联谐振频率值。

| 测试频率 (MHz)                                                                                                    |          | 样品电容性能参数<br>串联谐振频率 (MHz) |                |              |                         |                |  |  |  |
|----------------------------------------------------------------------------------------------------|----------|--------------------------|----------------|--------------|-------------------------|----------------|--|--|--|
|                                                                                                    | 电容C (pF) | Q值                       | ESR $(\Omega)$ | $Tan \delta$ | ᅀ                       | 491.50         |  |  |  |
| 100,000                                                                                                    | 46,938   | 605.535                  | 0.134          | 0.002        |                         |                |  |  |  |
| 114,500                                                                                                    | 46.957   | 233.564                  | 0.304          | 0.004        |                         | 第1并联谐振频率 (MHz) |  |  |  |
| 129,000                                                                                                    | 47.521   | 106,505                  | 0.585          | 0.009        |                         |                |  |  |  |
| 143,500                                                                                                    | 48.230   | 73,906                   | 0.747          | 0.014        |                         | 1811.00        |  |  |  |
| 158,000                                                                                                    | 48.993   | 65.061                   | 0.758          | 0.015        |                         |                |  |  |  |
| 172,500                                                                                                    | 49.718   | 58.606                   | 0.760          | 0.017        |                         | 第2并联谐振频率 (MHz) |  |  |  |
| 187.000                                                                                                    | 50.188   | 53.847                   | 0.756          | 0.019        | $\overline{\mathbf{v}}$ |                |  |  |  |
| 等效电路图<br>综合后的等效电路拓扑及元件值<br>寄生串联电感 2233.9031 pH<br>等效串联电阻 0.016 Ω<br>电容 46.9385 pF<br>端口1<br>端口2<br>寄生并联电容 3.4573 pF<br>并联申阴 20 Ω |          |                          |                |              |                         |                |  |  |  |

图 3-37 射频电容测试仪主界面

等效电路图栏显示样品电容综合后的等效电路拓扑及其元件值,如图 3-37 所示,该等效电路的仿真 S 参数与 S11、S21 参数图表标签页所显示测试 S 参数 相比,它们的主要特征基本一致。程序默认取第一个频率点所对应的电容值,为 等效电路中的理想电容值。寄生串联电感通过计算理想电容与串联谐振频率之间 关系获得。串联谐振频率点所对应的 ESR 值为等效电路中的等效串联电阻值。寄 生并联电容通过计算寄生串联电感与并联谐振频率之间关系获得。并联电阻通过 曲线耦合已测 S21、S11 参数获得,通常为 20Ω‐30Ω左右,该元件对电容整体射

频性能影响很小。

### **3.5** 工程数据文件

 $(1)$  S2P 数据文件 (Stand\_S\_parameters.s2p 或 Sample\_S\_parameters.s2p)

工程文件夹下的 S2P 文件用于保存 S11、S21 参数图表标签页所显示的测试 获得的 S 参数, 格式如图 3-38 所示。可以使用记事本打开查看, 能够直接应用 于各类微波电路设计、仿真软件中,无需任何修改。!后语句为注释语句,# MHZ S DB R 50 是宏定义语句,表示下面数据频率点单位为 MHz, 主要数据为 S 参数,表示方式为幅度 dB 与相位,并且对 50Ω端口阻抗进行了归一化。

| Sample_S_parameters.s2p - 记事本                                                                                                    |                                                                                                    |                                                                                     |                                                                                                    |                                                                                                    | $\Box$                                                                                         | <u>  o  </u><br>$\mathbf{x}$ |
|----------------------------------------------------------------------------------------------------|----------------------------------------------------------------------------------------------------|-------------------------------------------------------------------------------------|----------------------------------------------------------------------------------------------------|----------------------------------------------------------------------------------------------------|------------------------------------------------------------------------------------------------|------------------------------|
| 编辑(E)<br>文件(F)                                                                                                    | 格式(O)<br>查看(V)<br>帮助(H)                                                                                                    |                                                                                     |                                                                                                    |                                                                                                    |                                                                                                |                              |
| ! Created<br>#<br><b>MHZ</b><br>$d$ B $511$<br>! frea<br>$100.000 - 4.774$<br>$114.500 -4.295$<br>$129.000 - 3.835$<br>$143.500 - 3.375$<br>$158.000 - 2.966$<br>$172.500 - 2.623$ | 2013/4/3 21:53:39<br>s<br><b>DB</b><br>angs11 dBS21<br>$-134.277$<br>$-137.349$<br>$-139.853$<br>$-142.360$<br>$-144.845$<br>$-147.461$ | R<br>angS21<br>$-2.052$<br>$-2.395$<br>$-2.797$<br>$-3.271$<br>$-3.797$<br>$-4.335$ | 50<br>dBS12<br>ang <sub>512</sub><br>$-37.496 - 2.052$<br>$-41.873 - 2.395$<br>$-46.379 - 2.797$<br>$-50.650 - 3.271$<br>$-54.363 - 3.797$<br>$-57.717 - 4.335$ | dBS22<br>ang522<br>$-37.496 - 4.774$<br>$-41.873 - 4.295$<br>$-46.379 - 3.835$<br>$-50.650 - 3.375$<br>$-54.363 - 2.966$<br>$-57.717 - 2.623$ | $-134.277$<br>$-137.349$<br>$-139.853$<br>$-142.360$<br>$-144.845$<br>$-147.461$               | ▲<br>≘                       |
| $187.000 - 2.345$<br>$201.500 - 2.119$<br>$216.000 - 1.936$<br>230.500 -1.780<br>245.000 -1.632<br>259.500 -1.487<br>$274.000 - 1.347$                                             | $-150.030$<br>$-152.407$<br>$-154.511$<br>$-156.448$<br>$-158.184$<br>$-159.853$<br>$-161.447$                                          | $-4.852$<br>$-5.332$<br>$-5.803$<br>$-6.275$<br>$-6.777$<br>$-7.354$<br>$-8.005$    | $-60.603 - 4.852$<br>$-63.336 - 5.332$<br>$-66.165 - 5.803$<br>$-69.031 - 6.275$<br>$-72.117 - 6.777$<br>$-75.190 - 7.354$<br>$-77.970 - 8.005$                 | $-60.603 -2.345$<br>$-63.336 - 2.119$<br>$-66.165 - 1.936$<br>$-69.031 - 1.780$<br>$-72.117 - 1.632$<br>$-75.190 -1.487$<br>$-77.970 - 1.347$ | $-150.030$<br>$-152.407$<br>$-154.511$<br>$-156.448$<br>$-158.184$<br>$-159.853$<br>$-161.447$ |                              |

图 3-38 查看 S2P 数据文件

(2) 性能数据文件 (Stand Char data.xls 或 Sample Char data.xls)

工程文件夹下的性能数据文件用于保存标准电容或样品电容测试分析出的 测试频率点、电容值、Q 值、ESR 值、Tanδ、串联谐振频率值,格式如图 3‐39 所示。可以使用记事本或 Excel 打开查看。

| $X \cup Y$                                                                                                    | $\Gamma$<br>$\overline{\phantom{a}}$<br>$\overline{\phantom{a}}$ | $\overline{ }$ |         |                                |                           |              |          |                           |        | Sample Char data.xls - Microsoft Exce |          |                          |    |
|----------------------------------------------------------------------------------------------------|------------------------------------------------------------------|----------------|---------|--------------------------------|---------------------------|--------------|----------|---------------------------|--------|---------------------------------------|----------|--------------------------|----|
| 文件                                                                                                    | 开始                                                               | 插入             | 页面布局    | 公式<br>数据                       | 审阅                        | 视图           | 加载项      |                           |        |                                       |          |                          |    |
|                                                                                                    | Ж<br>宋体                                                          |                | 11<br>÷ | $A^{\dagger} A^{\dagger}$<br>÷ | ▬<br>$\equiv$             | ≫∽           | 言:自动换行   |                           | 常规     |                                       |          |                          |    |
| 粘贴<br>÷                                                                                                    | lia -<br>в<br>- 3                                                | U              |         | 뺭                              | ⋿<br>٠                    | 建建<br>۰      | 国合并后居中 - |                           | 雼<br>٠ | $\frac{0}{2}$                         | $^{+60}$ | .00<br>$+0.0$            | 条件 |
| 剪贴板                                                                                                    | $\overline{\mathrm{ba}}$                                         |                | 字体      |                                | $\overline{\mathbb{F}_M}$ | 对齐方式         |          | $\overline{\mathbb{F}_M}$ |        | 数字                                    |          | $\overline{\phantom{a}}$ |    |
|                                                                                                    | N6                                                               | ٠              | $f_x$   |                                |                           |              |          |                           |        |                                       |          |                          |    |
| $\mathcal{A}% _{0}=\mathcal{A}_{0}=\mathcal{A}_{0}=\math$ | $\mathbf{A}$                                                     | B              | Ċ       | D                              | E                         | F            | G        |                           | H      | I                                     |          |                          |    |
| 1                                                                                                    | 频率                                                               | (MHz电容值        | (pQ值    | ESR值                           | $(\Omega \text{Tan}D)$    | SRF<br>(MHz) |          |                           |        |                                       |          |                          |    |
| $\overline{c}$                                                                                                    | 100                                                              | 47.098         | 551.428 | 0.147                          | 0.002                     | 491.5        |          |                           |        |                                       |          |                          |    |
| 3                                                                                                    | 114.5                                                            | 46.94          | 222.269 | 0.32                           | 0.004                     | 491.5        |          |                           |        |                                       |          |                          |    |
| $\overline{4}$                                                                                                    | 129                                                              | 47.382         | 102.057 | 0.612                          | 0.01                      | 491.5        |          |                           |        |                                       |          |                          |    |
| 5                                                                                                    | 143.5                                                            | 48.193         | 74.738  | 0.739                          | 0.013                     | 491.5        |          |                           |        |                                       |          |                          |    |
| 6                                                                                                    | 158                                                              | 48.936         | 64.708  | 0.763                          | 0.015                     | 491.5        |          |                           |        |                                       |          |                          |    |
| 7                                                                                                    | 172.5                                                            | 49.711         | 57.617  | 0.773                          | 0.017                     | 491.5        |          |                           |        |                                       |          |                          |    |
| 8                                                                                                    | 187                                                              | 50.176         | 54.013  | 0.754                          | 0.019                     | 491.5        |          |                           |        |                                       |          |                          |    |
| 9                                                                                                    | 201.5                                                            | 50.61          | 48.281  | 0.776                          | 0.021                     | 491.5        |          |                           |        |                                       |          |                          |    |
| 10                                                                                                    | 216                                                              | 51.167         | 42.334  | 0.816                          | 0.024                     | 491.5        |          |                           |        |                                       |          |                          |    |
| 11                                                                                                    | 230.5                                                            | 51.933         | 36.59   | 0.872                          | 0.027                     | 491.5        |          |                           |        |                                       |          |                          |    |

图 3-39 查看性能数据文件

(3)标准电容手册数据文件(Stand cap handbook.xls)

工程文件夹下的标准电容手册数据文件,是用户导入或创建的标准电容手册 数据文件, 内容、格式与图 3-39 一致, 可以使用记事本或 Excel 打开杳看。

(4)标准电容误差数据文件(Stand cap erro.xls)

工程文件夹下的标准电容误差数据文件,用于保存标准电容测试出的性能数 据与权威机构给出的性能数据之间误差值,格式与图 3‐39 一致,可以使用记事 本或 Excel 打开查看。

(5)等效电路图文件(Equ\_circuit.jpg)

工程文件夹下的等效电路图文件格式为 jpg 文件,显示样品电容综合后的等 效电路拓扑及其元件值,如图 3-40 所示,可用于用户样品电容的产品手册中。

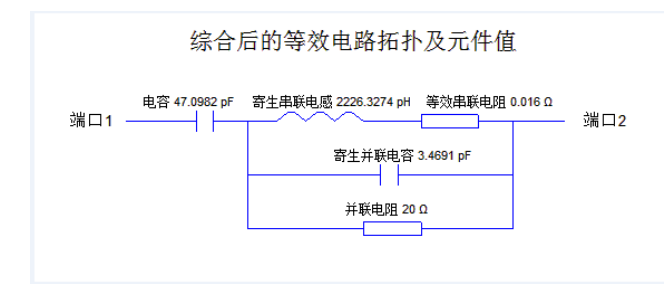

图 3-40 绘图软件中打开等效电路图文件

# 四、技术支持

联系电话: 028-84403153, 18200577288

- 邮箱:jh\_deng77@126.com
- QQ:1009068635
- 地址:成都市成华区玉双路 10 号,邮编:610021